# **PharmaGuide**

The Mobile App for INSTANT reference on medicines available

How to Subscribe to PharmaGuide (Android): https://youtu.be/RE959Zt1sZM

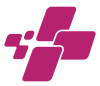

## **MANUAL**

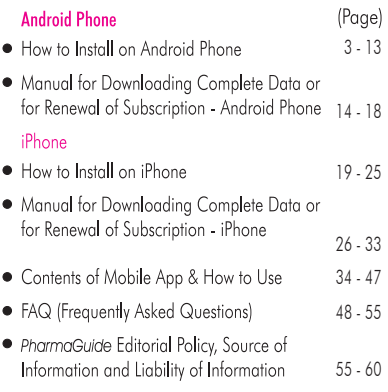

Welcome to PharmaGuide Mobile App - a medical reference tool that contains comprehensive prescribing and trade information of all medicines available in the country.

It is an offline application. This means you can now have the most critical information on all medicines at your fingertips.

This installation manual will tell you how to download PharmaGuide Mobile App with complete data on your smartphone.

Once installed, refer to the User Manual (yellow pages). This contains a detailed explanation of the features and contents of PharmaGuide Mobile App. This will help you better understand the application so you can use it to your maximum benefit.

**IMPORTANT: Always fill the subscription** form with correct information. This will help you to get free PharmaGuide Mobile App if your mobile phone is lost. Your CORRECT information will allow us to identify your. After proper verification, you will be allowed to download the Application free of cost.

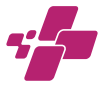

How to Install and Login to PharmaGuide (Android): https://youtu.be/6tfs87M3OG8

> How to Install  $\Omega$ Android phone

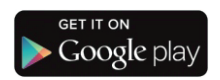

Directions for users who are downloading PharmaGuide Mobile Application for the first time

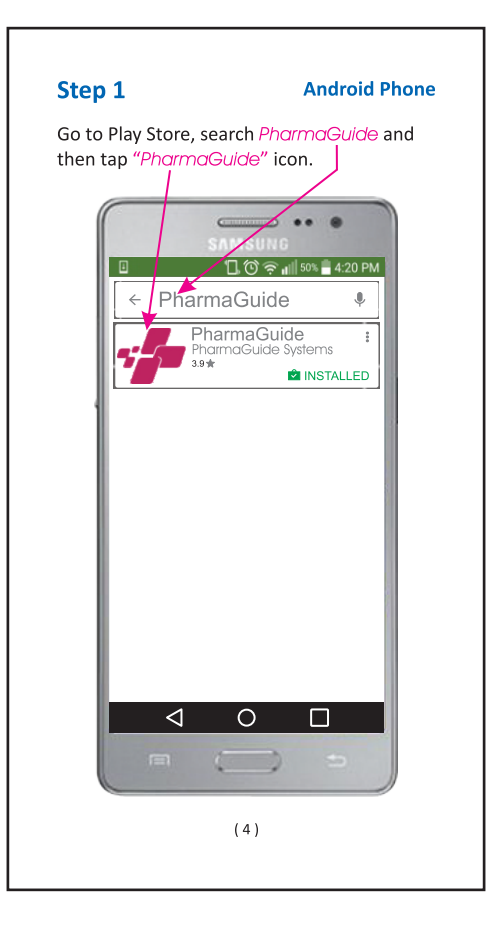

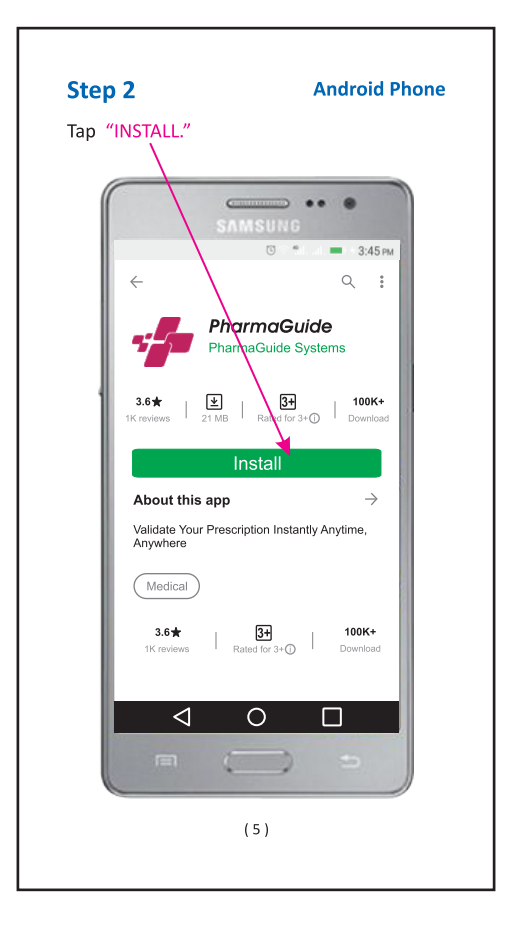

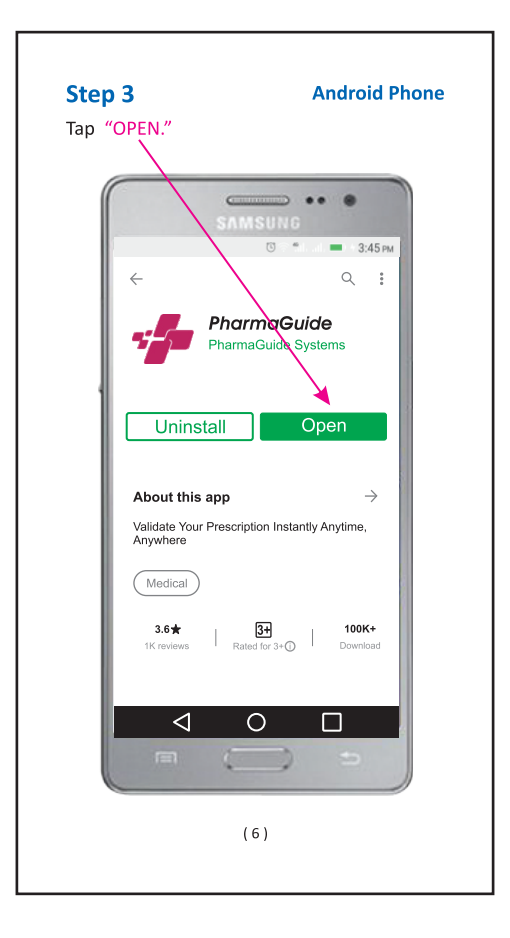

## **Android Phone**

Tap "Allow" to give permission. Unless you wouldn't be able to use the app.

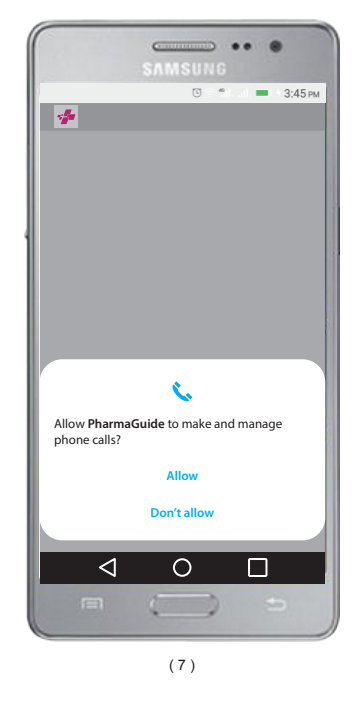

## **Android Phone**

Enter cell phone number with country code. Please enter your CORRECT number otherwise the application will not run on your cell phone. This is because the subscription is linked to the entered cell phone number. The phone number will be verified automatically via SMS.

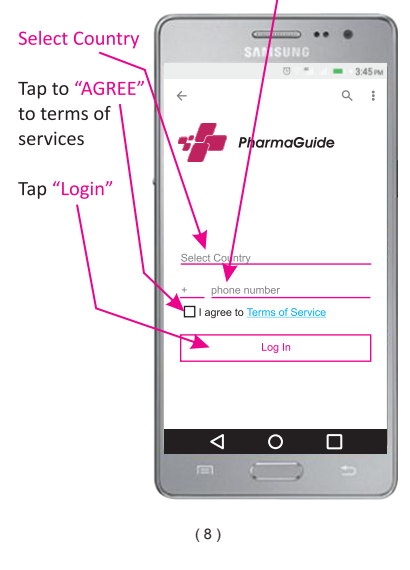

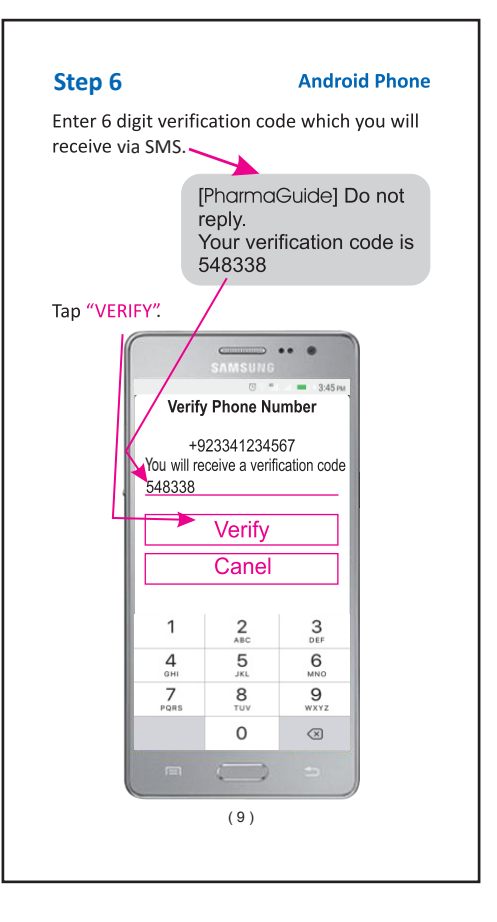

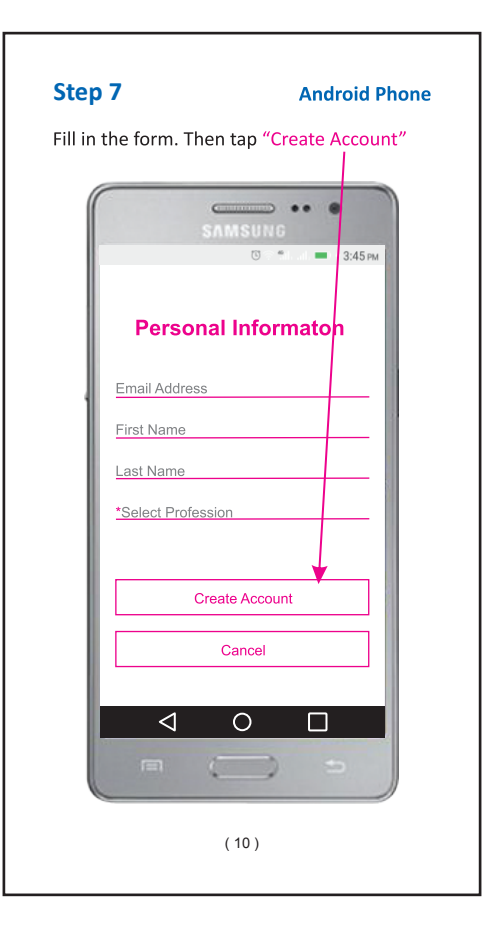

#### **Android Phone**

Scratch and enter 14 Digit Subscription Code. Then tap "SUBMIT."/

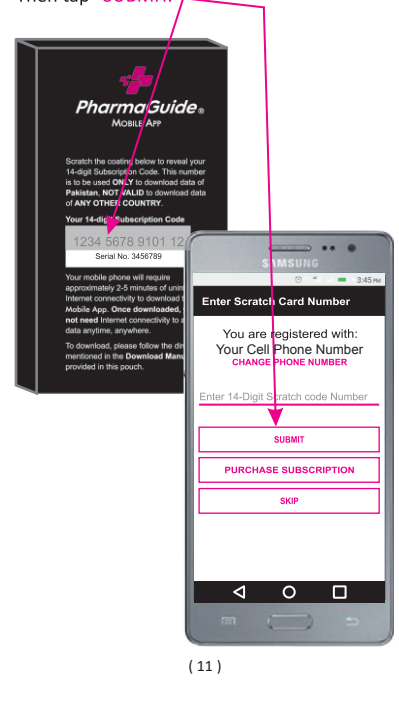

## **Android Phone**

Tap "Allow" to give permission. Unless you wouldn't be able to download the data.

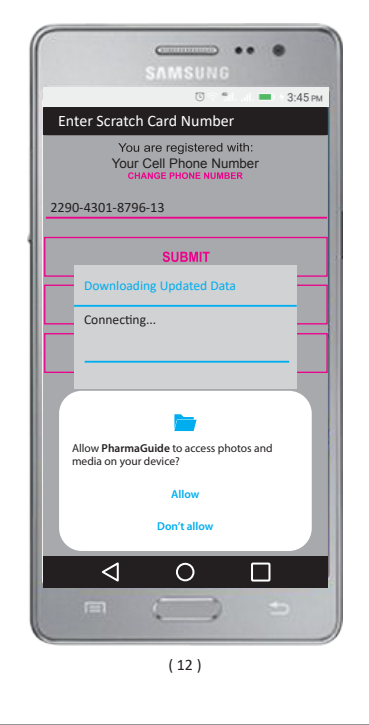

The following screen will appear which indicates that the application has been downloaded with complete data and is now ready for use.

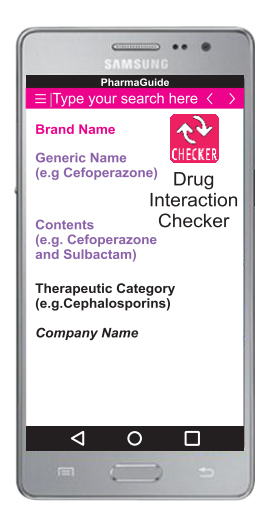

Your data is automatically updated every month.

Now use *PharmaGuide* MOBILE APP **Anytime, Anywhere** 

( 13 )

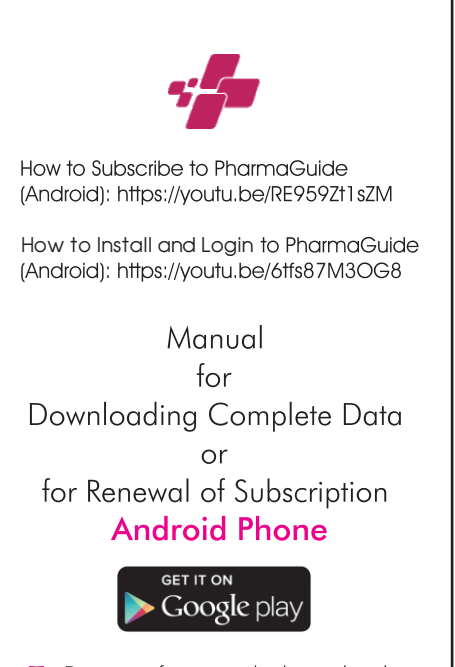

 $\bullet$ Directions for users who have already downloaded Free Application (from Play store) with limited data OR users who want to renew their subscription

Tap PharmaGuide icon to open the application.

**Android Phone** 

## Step<sub>2</sub>

Connect to the internet. Tap the menu icon which appears on the top left.

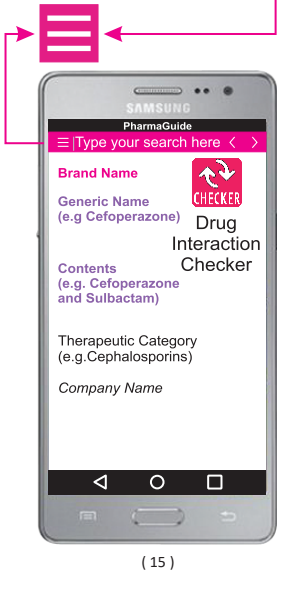

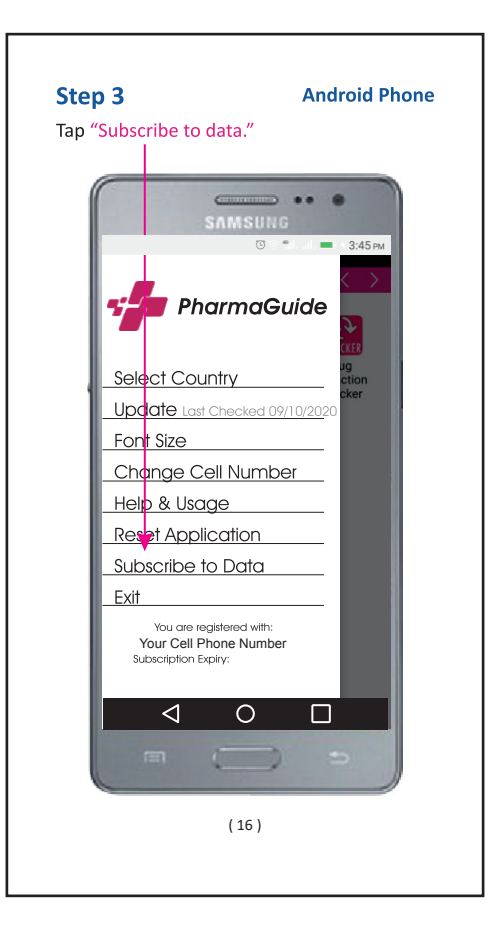

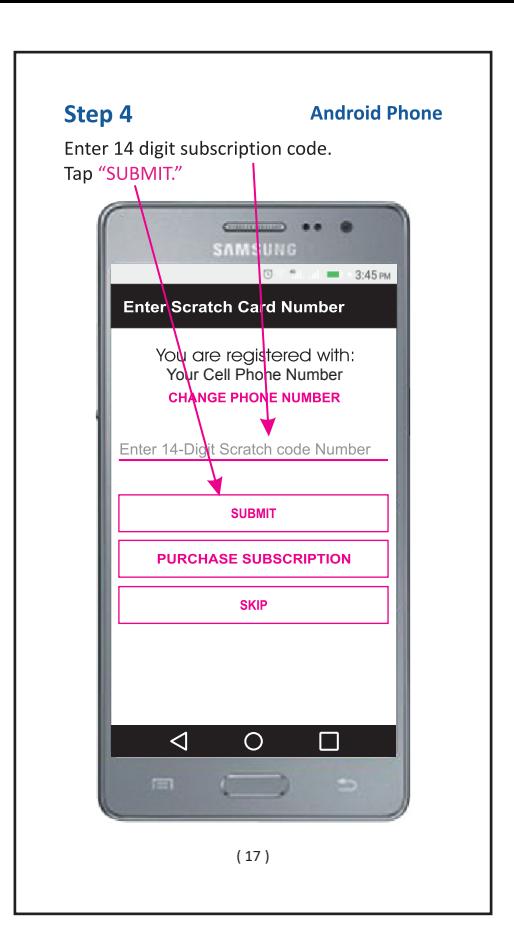

The following screen will appear which indicates that the application has been downloaded with complete data and is now ready to use.

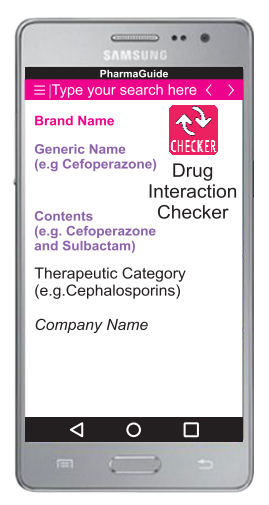

Your data is automatically updated every month.

Now use PharmaGuide MOBILE APP **Anytime, Anywhere** 

( 18 )

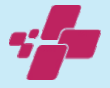

# How to Install on iPhone

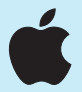

Directions for users who are downloading PharmaGuide Mobile Application for the first time

#### **iPhone**

Open Browser (e.g. Safari) and go to www.epharmaguide.com/Subscribe. The following screen appears. Fill in the form, then tap "SUBSCRIBE." Enter cell phone number with country code. Please enter your CORRECT number otherwise the application will not run on vour cell phone. This is because the subscription is linked to your entered cell phone number. The phone number will be verified automatically via SMS.

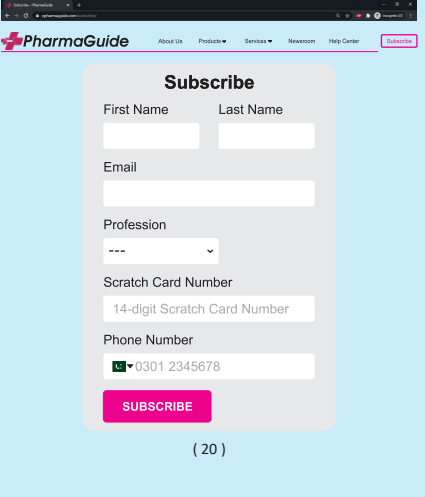

## **Step 2**

Go to App Store, search & select PharmaGuide and then tap "INSTALL."

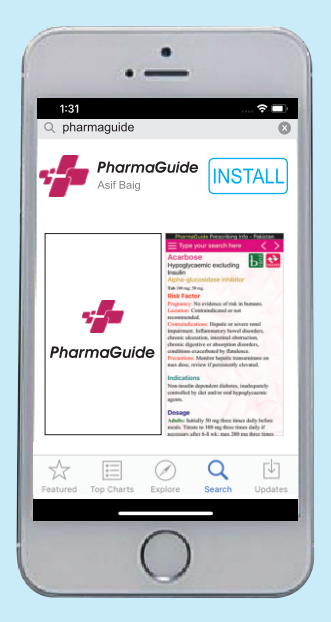

## Step 3

Tap "OPEN."

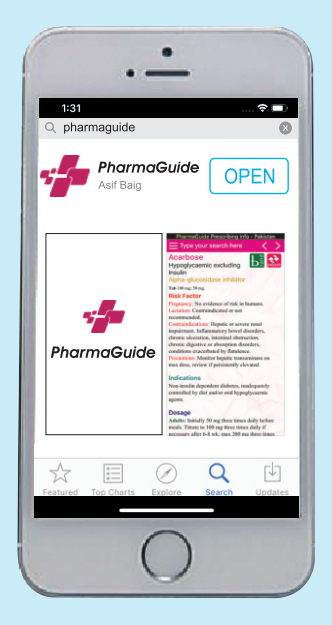

## Step 4

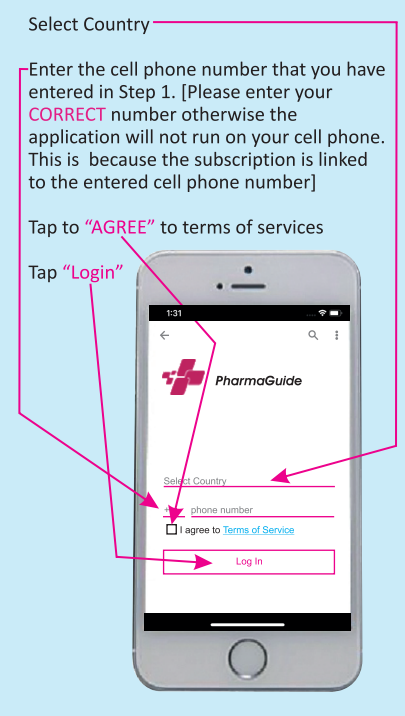

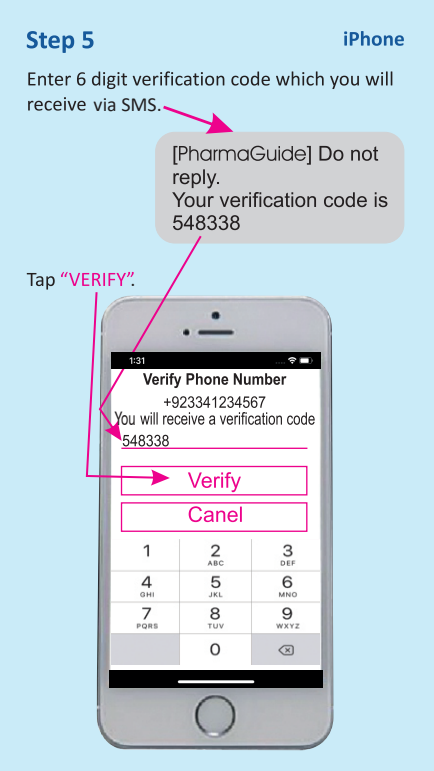

 $(24)$ 

The following screen will appear which indicates that the application has been downloaded with complete data and is now ready to use.

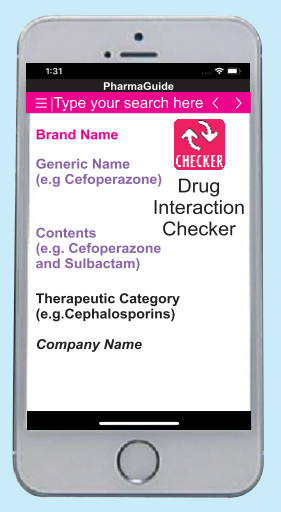

Your data is automatically updated every month.

Now use PharmaGuide MOBILE APP **Anytime, Anywhere** 

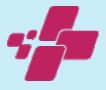

# Manual For Downloading Complete Data or For Renewal of Subscription iPhone

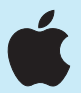

 $\bullet$ Directions for users who have already downloaded Free Application (from App store) with limited data OR users who want to renew their subscription

#### **iPhone**

Open Browser and Go to www.epharmaguide.com/subscribe. The following screen appears. Fill in the form, then tap "SUBSCRIBE." Enter cell phone number with country code. Please enter your CORRECT number otherwise the application will not run on vour cell phone. This is because the subscription is linked to the entered cell phone number. The phone number will be verified automatically via SMS.

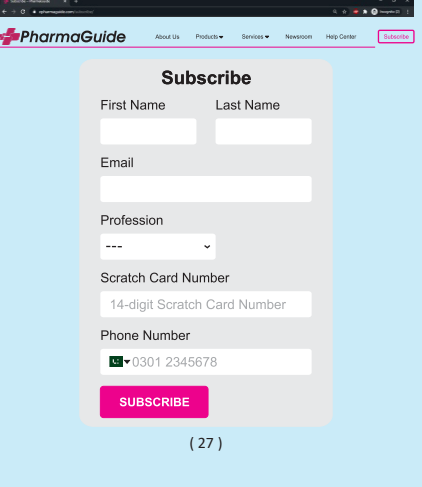

## Step<sub>2</sub>

Tap PharmaGuide icon to open the application.

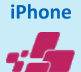

## Step<sub>3</sub>

Connect to the internet. Tap the menu icon which appears on the top left.

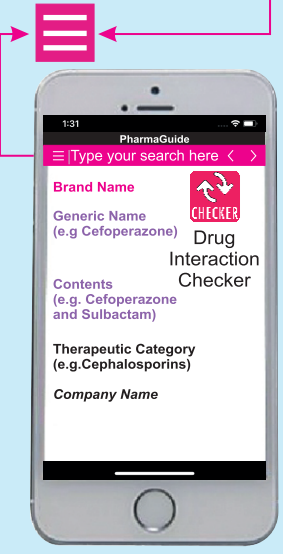

 $(28)$ 

#### **iPhone**

In the options menu tap "Reset Application".

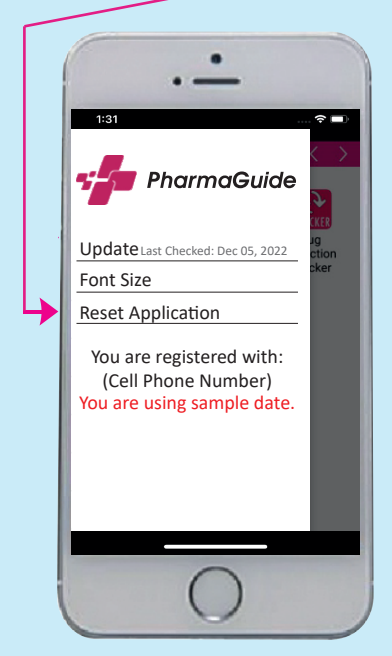

( 29 )

## **Step 5**

Tap "Yes" to delete the sample data from your application.

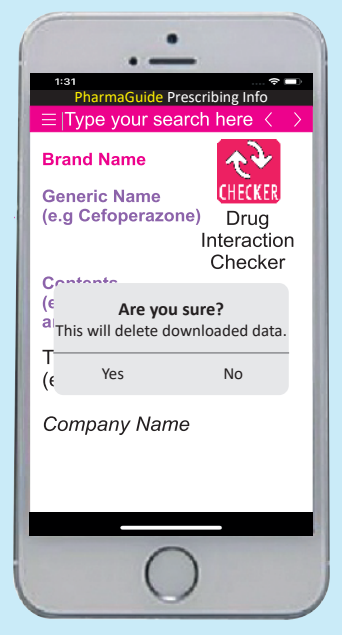

## **iPhone**

Now select your country and enter the number that you have subscribed to the number in "Step 1", and login into the application.

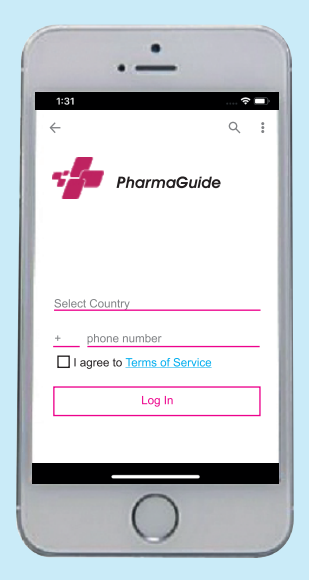

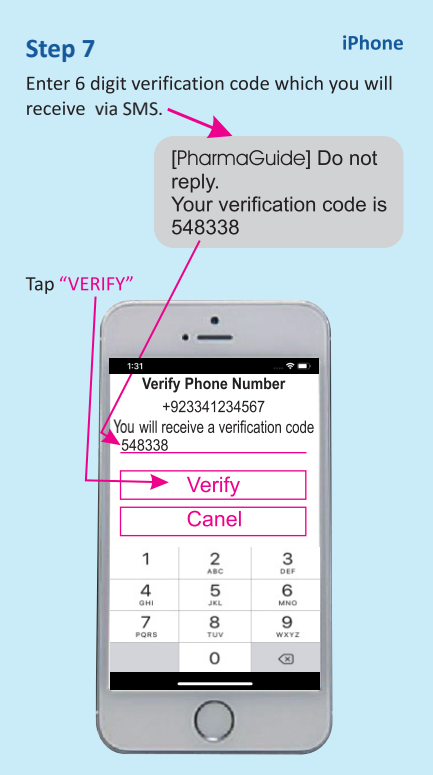

The following screen will appear which indicates that the application has been downloaded with complete data and is now ready to use.

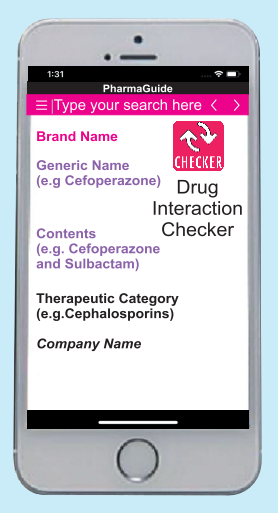

Your data is automatically updated every month.

Now use PharmaGuide MOBILE APP **Anytime, Anywhere** 

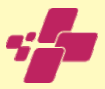

How to use PharmaGuide Prescribing Information: https://voutu.be/lZccra2crbU

How to use Pharmaguide Drug Interaction Checker: https://youtu.be/z-FKF3remks

> **Contents of Mobile App** How to use Mobile App

After you have installed the application, refer to this manual (yellow pages). This contains a detailed explanation of the features and contents of PharmaGuide Mobile App. It will help you better understand the application so you can use it to your maximum benefit.

## **Contents of PharmaGuide Mobile Application**

PharmaGuide MOBILE APP contains comprehensive prescribing and trade information of the medicines in the country for which the Application is available [e.g. GCC Edition contains information on all medicines available in GCC countries]. PharmaGuide is automatically updated monthly without any extra charge. All information including WHO/USFDA drug prescribing information updates, new products and price changes are updated every month. This will enable health care professionals to always remain updated about information of medicines available in the country.

Prescribing information is provided in the following order:

• Name of the Product (Brand & Generic) <sup>2</sup> Company

**6** Therapeutic Category: appears in black colour below product name.

**O** Drug Category: (e.g. Sulphonylurea) appears in golden colour.

**6** Generic Name/Contents: appears in purple colour under Drug Category. In case of products having large number of ingredients (e.g. Centrum) complete formula of the product appears.

**O Dosage Form & Strength of the relevant** product.

**O** Pack Size & Retail Price appears when "PRICE" button is tapped.

In GCC Edition, the currency name indicates the country of availability & price. For a few products the prices are not mentioned. Only currency name appears which indicates that the product is available in that country.

**B** Brand Names of Generic: Tap the "BRAND" button to see the list of

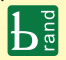

Brands which are available for the Generic. **O** Risk Factor: Information provided under Risk Factor includes Contraindications. Precautions and Risks in Pregnancy & Lactation for the relevant product.

- *O* Indications
- **1** Dosage

<sup>6</sup> Administration: For injectables, method of preparation and administration are made crystal clear. The diluent and their quantity are mentioned.

## **B** Unlicensed Use

Indications and Dosages mentioned that are usually not approved by relevant Drug **Regulatory Authority.** 

- *A* Interactions
- **B** Adverse Effects

## **6** Alternatives

Alternative products appear at the end of the prescribing information. Three different features for finding alternative products have been provided:

- a) Search Alternative product having SAME Content.
- b) Search Alternative product having SAME Drug Category.
- c) Search Alternative product having SAME Therapeutic Category.

e.g. Searching for an Alternative of Amaryl:

a) Tap the content name to find other products having SAME Content. Tap Glimepiride to find other products containing Glimepiride.

b) Tap the drug category to find other products having SAME Drug Category. Tap Sulphonylurea to find other products

containing Sulphonylurea.

c) Tap the Therapeutic Category to find other products having **SAME** Therapeutic Category.

Tap Hypoglycaemics to find other Hypoglycaemics.

#### **AITERNATIVES**

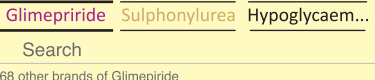

**Amarit Reko** 

## **Bamaryl** Orta

How to use Pharmaguide Drug Interaction Checker: https://youtu.be/z-FKF3remks

## **Drug Interaction Checker**

Tap "CHECKER" or swipe left to go to drug interaction checker

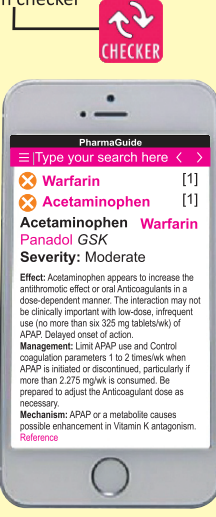

## **Check Interaction BY BRAND or BY GENERIC**

 $(38)$ 

Specimen of information when you search any Brand Name. Scroll down the screen to see complete information.

## **Amaryl Sanofi Aventis Hypoglycaemics excluding Insulins** Sulphonylurea Glimepiride Tab 1 mg; 2 mg; 3 mg; 4 mg. Tab 1 mg 2x10's: Rs. 161.30 Tab 2 mg 2x10's: Rs. 320.32 Tab 3 mg 2x10's: Rs. 480.48 Tab 4 mg 2x10's: Rs. 640.64

Tap Price button to see the PRICE. The currency name indicates the country of availability & price. Tap again to hide the prices.

#### **RISK FACTOR**

Pregnancy: Contraindicated in pregnancy. Lactation: Contraindicated or not recommended.

Contra-ind: Insulin-dependant (type 1) diabetes mellitus: diabetic ketoacidosis: diabetic precoma or coma; hypersensitivity to glimepiride or other sulfonylureas or sulfonamides; serious renal or hepatic dysfunction; dialysis patients.

**Precautions: Regular monitoring of glucose** levels in blood and urine. Milder or absent symptoms of hypoglycaemia, e.g. in patients with autonomic neuropathy or taking beta blockers, clonidine, reserpine, guanethidine or other sympatholytic drugs. Temporary change over to insulin in exceptional stress situations (e.g. trauma, surgery, infections with fever).

#### **INDICATIONS**

Non-insulin-dependant (type 2) diabetes mellitus.

## **DOSAGE**

Adults: Usual initial dosage 1 mg once daily: daily dosage may be increased at intervals of 1-2 weeks and carried out stepwise as follows: 1 mg, 2 mg, 3 mg, 4 mg, 6 mg and in exceptional cases 8 mg. Usual maintenance dose 1 mg to 4 mg daily. Children: Not recommended.

#### **INTERACTIONS**

Insulin, oral antidiabetics, ACE-inbibitors, allopurinol, anabolic steroids and male sex hormones, probenicid, quinolones,

salicylates, sulfinpyrazone, sulfonamides, tetracyclines, tritoqualine, trofosfamide, barbiturates, corticosteroids, diazoxide, diuretics, epinephrine and other sympathomimetic agents, glucagon, laxatives, nicotinic acid (in high doses), oestrogens, phenothiazines, phenytion. rifampicin, thyroid hormones, H2-receptor antagonists, clonidine, reserpine; acute & chronic alcohol intake.

#### **ADVERSE EFFECTS**

Hypoglycaemia, signs of adrenergic counterregulation, hepatitis, liver failure, thromobocytopenia, heamolytic anaemia.

#### **ALTERNATIVES**

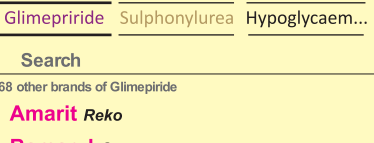

**Bamaryl** Orta

**Caypride Caylex** 

## Specimen of information when you search any Generic Name (and/or

**Contents).** Scroll down the screen to see complete information.

> Tap this "BRAND" button to see the complete list of Brands which are available for the Generic.

## Ceftriaxone

Cephalosporin Inj 250 mg; 500 mg; 1 gm; 2 gm.

#### **RISK FACTOR**

Pregnancy: No evidence of risk in humans. Lactation: Caution advised or effect undetermined.

Contra-ind: Beta-lactam hypersensitivity. Premature newborns having less than 41 weeks postmenstrual age: neonates over 41 weeks postmenstrual age with jaundice. hypoalbuminaemia or acidosis; concomitant treatment with IV calcium (including total parenteral nutrition containing calcium) in neonates over 41 weeks postmenstrual age risk of precipitation in urine and lung. Do not use in hyperbilirubinemia neonates. **Precautions:** Severe renal and hepatic impairment. Do not use in pregnancy unless absolutely indicted.

#### **INDICATIONS**

Severe respiratory and genitourinary tract, bone and joint, abdominal infections, sepsis. meningitis.

#### **DOSAGE**

Adults: Usually 1 gm daily by deep IM., slow IV inj over at least 2-4 mins., or IV infusion. Severe infections, 2-4 gm As a single dose every 24 hours.

Children: Usually 20-50 mg/kg once daily by IM inj., slow IV inj over at least 2-4 mins., or IV infusion. Severe infections, up to maximum 80 mg/kg daily (maximum 50 mg/kg in neonates). Doses over 50 mg/kg to be given by slow IV infusion over at least 30 minutes.

Peri-op prophylaxis: Adults: 1 gm as single IM or slow IV dose.

Colorectal surgery: Adults: 2 gm by IM, slow IV inj or infusion with anaerobic antibacterial.

Lower Respiratory Infection: Adults: IM/IV: Usual: 1-2 gm once daily (or in equally BID doses). Max: 4 gm/day.

Otitis Media: Children: 50 mg/kg IM single dose. Max: 1 gm/dose.

Bone Infection: Adult: IM/IV: Usual:1-2 gm once daily (or in equally BID doses). Max: 4 gm/day. Meningitis: IV: Adults: 1-2 gm once daily (or in equally BID doses). Max: 4 gm/day, Children: Initial of 100 mg/kg (not to exceed 4 gm), then 100 mg/kg once daily or (in equally BID doses) for 7-14 days. Max: 4 gm/day.

Septicaemia: IV: Adults: 1-2 gm once daily (or in equally BID doses). Max: 4 gm/day.

Children: 50-75 mg/kg in divided doses every 12 hours. Max: 2 gm/day.

Urinary Tract Infection: Adults: IM/IV: 1-2 gm once daily (or in equally BID doses). Max: 4 gm/day.

Gonorrhoea: Single dose of 250 mg by IM inj.

#### **ADMINISTRATION**

Ceftriaxone may be administered by IV intermittent infusion over 10-30 min: final concentration for IV administration should not exceed 40 mg/mL. The drug has also been administered by direct IV push over 2-4 min. Inject deep IM into large muscle mass. IM Injection: 250 mg/500 mg/1000 mg VIAL: To make concentration of 250 mg/mL add Water for Injection 0.9 mL in 250 mg vial; 1.8 mL in 500 mg vial; 3.6 mL in 1000 mg vial. IV: 250 mg/500 mg/1000 mg VIAL: To make concentration of 100 mg/mL add Water for

Injection 2.4 mL in 250 mg vial: 4.8 mL in 500 mg vial; 9.6 mL in 1000 mg vial.

Compatibility: Stable in D5W with KCL 10 mEq, D5W, D10W, NS, mannitol 5%, mannitol 10%. Sodium bicarbonate 5%, bacteriostatic water.SWFI.

Stability: For IV infusion in NS or D5W. solution is stable for 3 days at room temperature or 10 days when refrigerated.

#### **INTERACTIONS**

Oral contraceptives, calcium containing IV solns

#### **ADVERSE EFFECTS**

GI upset, skin reactions, blood dyscrasias. Rarely pseudomembranous colitis, raised liver enzymes, glucosuria, oliguria, haematuria, bronchospasm, phlebitis at inj. site, urinary and biliary precipitates, pancreatitis.

#### **Rrands**

Search

181 brands found.

 $3-Z$ one  $Z_{e}$ 

**Abex Semos** 

**Aczon** Global/Vision

## **Option Menu**

Tap the menu icon or swipe right to view the following screen.

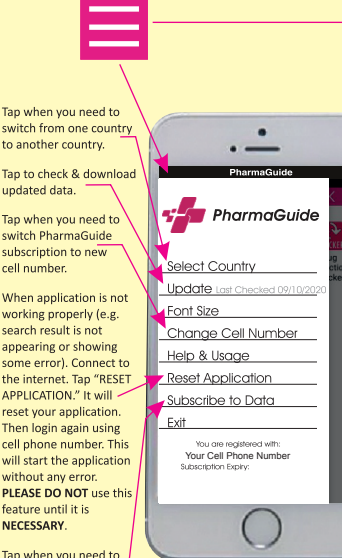

Tap when you need to enter 14 digit subscription code.

## How can the user view data of any of the six GCC countries?

Tap the  $\blacksquare$  menu icon or swipe right to view the following screen.

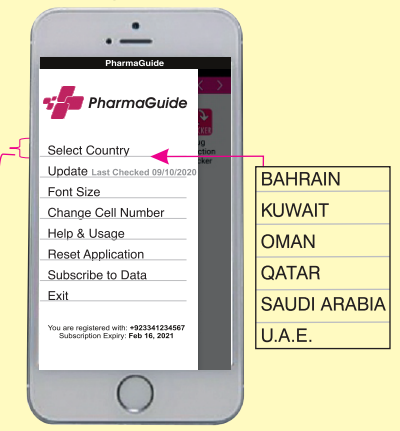

Select any country of your choice and the data of that country will appear on your phone. This can be done (changed or re-changed) as many times as the user desires. No internet connection is required to use this feature because all six GCC countries data is always available on your App.

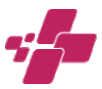

How to Subscribe to PharmaGuide (Android): https://youtu.be/RE959Zt1sZM

How to use PharmaGuide Prescribing Information: https://youtu.be/lZccra2crbU

# **FAQ** (Frequently Asked Questions)

How many devices can simultaneously use PharmaGuide data using the same 14-digit subscription code?

PharmaGuide data cannot be simultaneously used on more than one device using the same 14-digit subscription code. The prepaid 14-digit subscription code is for one time use only. If the application is being used on more than one device using the same 14-digit subscription code, the subscription will be blocked automatically.

If I have already downloaded the application from App store or Play Store with sample data, how can I upgrade to download complete data?

Purchase the 14-digit subscription code.

#### **For Android devices:**

1. Open PharmaGuide Mobile App that you have already installed with sample data on your Android phone.

2. Tap the  $\Box$  Menu icon on the top left. 3. Now tap 'Subscribe to Data' and follow the directions as they appear on the screen.

## For iPhone devices:

1. Open a web browser (e.g. Safari) and go to https://www.epharmaguide.com/subscribe. Fill in the subscription form with your correct details.

2. Open PharmaGuide Mobile App that you have already installed with sample data on vour iPhone.

3. Tap the  $\Box$  Menu icon on the top left. 4. Now tap 'Update.' Complete data will begin to download.

## Is PharmaGuide Mobile App subscriptionhased?

Yes. PharmaGuide Mobile App with complete data is provided only to subscribed users. You can subscribe by purchasing a prepaid 14-digit subscription code. The data is available to use for one year, starting from the date you download. After one year, the user will have to re-subscribe i.e., purchase a new prepaid 14-digit subscription code.

Why is my PharmaGuide Mobile App now displaying sample data when I have already entered the prepaid 14-digit subscription code?

Your subscription period has expired. Please purchase new 14-digit subscription code to download complete data.

## How can I get the 14-digit subscription code for PharmaGuide Mobile App?

Please visit our website: https:// www.epharmaguide.com/shop You can also call us at our local office or email us at support@epharmaguide.com.

## Do I need to connect to the Internet to use **PharmaGuide Mobile App?**

Internet connection is not required. This is an offline application. However, to download the application, you need Internet access for about two to five minutes. Once downloaded, you do not need Internet access to use the application.

How can I know when my subscription expires and whether my data is updated or not?

Tap the  $\Box$  Menu icon on the top left of the screen. You can see the expiry date for your subscription and the date on which your data was last updated.

#### How can I update my data?

Your data is automatically updated every month. However, you need to have Internet access to receive an update. It is recommended that you connect to the Internet for a few minutes at least once in 30 days to automatically receive the update. You can also go to the Menu, connect to the Internet and then tap 'Update.'

## Do I have to purchase a different 14-digit subscription code in order to use data of different countries?

Yes. One prepaid 14-digit Subscription code enables you to download data of the country which is mentioned in the 14-digit Subscription code you have purchased. For Different Country you have to purchase different subscription code.

## How do I know which country's data I am currently viewing?

Respective country name appears at the top of the screen (e.g. PharmaGuide UAE Edition or PharmaGuide Pakistan Edition

## My application is not working properly (e.g. search result is not appearing or showing some error). What should I do?

Connect to the Internet. Tap the  $\boxminus$  menu icon. Click on 'Reset Application' in the menu. This will reset your application. Now, login using your mobile number. This will start the application without any error. Please do not use this feature unless it is necessary. For further guidance, call us at our local office or email us at support@epharmaguide.com.

## I have lost or changed my mobile phone. Do I have to purchase another subscription code?

No. You can install *PhormaGuide* Mobile App on your new phone without having to purchase another subscription code. Make sure you give correct details in the subscription form when you download the application. Your correct details will enable

us to verify your personal information with us. Call us at our local office or email us at support@epharmaguide.com. After the verification process is carried out, you can download the application again on your new phone free of cost.

## I get a 'Mobile number verification failed' error message. What does this mean?

It can mean any of the following:

. You have entered the incorrect phone number. Make sure you add the + sign and country code as prefix (e.g. +923341234567).

. You are not connected to the Internet.

. You have not entered the phone number of the SIM card you are currently using on the phone on which **PharmaGuide** Mobile App is installed.

. You have changed the default SMS app Settings on your phone. You have denied PharmaGuide app the permission to read SMS.

## How can I switch my PharmaGuide subscription to another cell phone number?

Tap the  $\Box$  Menu icon on the top left of the screen. Click on 'Change cell phone number' and follow the directions as they appear on the screen. This will reset the application. You can now login with your new cell phone number. Note: The SIM card of the new cell phone number should be in that mobile phone on which you want to use PharmaGuide App.

## PharmaGuide Editorial Policy, Source of Information and Liability of Information

**Editorial information: PharmaGuide is not a** substitute for full prescribing information of any medicine. Medical and allied health professionals must be familiar with the full prescribing information of every product he/she prescribes or dispenses.

PharmaGuide contains comprehensive information designed solely for use by medical and allied health professionals as a reminder of basic information such as indications, dosage and contraindications. The information has been deliberately kept concise in a standardized format so that it serves as a convenient, quick and easy reference tool. The training and experience of doctors is essential to forming any opinion on the appropriateness of a specific drug for any particular patient. In reaching professional judgment on whether to prescribe a product, which product to prescribe, and under what regimen, the doctor should thoroughly understand the options available for any clinical application, the potential effectiveness of each product. and the associated risks and side effects. This knowledge should be considered in light of the special circumstances of a patient, for each patient is unique. No single reference can substitute medical training and experience. The doctor must be familiar with the full product information of every product he or she prescribes, as well as the relevant medical information. The prescribing & dispensing decisions are ultimately the responsibility of members of the healthcare profession. PharmaGuide is offered to assist medical and allied health professionals in this area and minimize medication errors. Drug Interaction Checker is an add-on to the PharmaGuide Application. Information of Drug Interaction is also provided in the prescribing information section of products. Drug Interaction Checker includes only those interactions for which specific drug

interaction studies demonstrating severity, onset, effects, mechanism and management have been published. Some drug interactions are not included in the Drug Interaction Checker because specific studies covering all the above parameters have not been published. Users are therefore advised to refer to INTERACTIONS in the prescribing information section of this application in order to determine whether or not drug interaction exists.

Source of Information: All products are classified in the Therapeutic Category according to the Anatomical Therapeutic Classification (ATC) Table of EphMRA (European Pharmaceutical Market Research Association, a non-profit organization for the classification of all pharmaceutical products in the world). They have developed and maintained a classification system that clearly mentions which products are to appear under which Pharmacological Therapeutic Category. This list is similar to that of WHO Anatomical Therapeutic Classification. Both the organizations EphMRA and WHO are continuously working together for unification of classification of

codes of pharmaceutical products. PharmaGuide strictly adheres to EphMRA Classification and accordingly, all the pharmaceuticals are placed in their relevant Therapeutic Categories. The sources for prescribing information of medicines are USFDA and UKMOH full prescribing information of medicines, which are approved by USFDA and UKMOH. The sources also include full prescribing information of products provided by the manufacturers to the medical and allied health profession, if supported by USFDA or UKMOH. These are the sources of information for prescribing information i.e. indications, dosage, administration, contraindications, precautions, drug-drug interactions and adverse effects. Cross validation of information is also done from the information provided in worldrecognized textbooks and reference books on pharmacology and therapeutics, for example, Martindale The Extra Pharmacopeia, Good & Gillman's The Pharmacological Basis of Therapeutics and Drug Facts & Comparisons USA.

Liability of Information: PharmaGuide has more than three decades of experience in disseminating prescribing information. It is not an official compendium or reference book of any ministry of health, neither a substitute for an official compendium. PharmaGuide is a quick reference source of information, to be referred only by medical and allied health professionals, to assist them in fulfilling their professional responsibilities. PharmaGuide takes full liability if any wrong or misguiding prescribing information is provided in the publication, to the extent that if the information does not appear in the USFDA and UKMOH full prescribing information or world-recognized text books and reference books on pharmacology and therapeutics. At any point of time *PharmaGuide* can provide the specific source for any specific pharmaceutical product information on demand. Every effort has been made to make the information accurate and errorfree. However, chances of minor human error may be possible keeping in view that data is collected, compiled and standardized from different countries. Therefore. PharmaGuide, its employees or agents

cannot be held responsible for any human error or omission howsoever, or for any consequence arising therefrom.

All rights reserved. No part of this publication may be reproduced, stored at a retrieval system, or transmitted in any form or by any means- electronic, mechanical, photocopying, recording or otherwise without the prior written permission of PharmaGuide management.